# PowerCam Pro 5.2 Universal professional CA module

#### Features:

- provides access to all channels on transponder (max 63 PIDs), up to 90Mbps up to 16 simultaneous filters per PID
- meets worldwide DVB standards
- adressable CAM
- parental lock
- upgradeable by OTA

### **Supports CA Systems:**

- Irdeto
- CryptoWorks
- Conax
- Betacrypt
- Viaccess
- Seca
- KeyFly
- Mediaguard

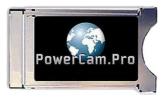

**PowerCam Pro** is a versatile professional CA module allows replacement of several types of decoding modules of one type, which reduces the risk of any exchange in the future, thereby reducing further investment costs. Does the possibility of software updates from the satellite (OTA), so it is ready for any changes in the decoding systems.

**PowerCam Pro** supports multidescrambling on PVR receiver to enable independent watching of a selected channel while recording another one, event. more channels at a time (depending on the receiver capability). **PowerCam Pro** is able to simultaneously descramble all transponder content on the professional CATV equipment.

**PowerCam Pro** is able to descramble up to 63 simultaneous PIDs. It is able to filter 63 PIDs (16 filters can be applied to one PID).

Multidescrabling performance actually depends on the structure of those services in terms of number of PIDs, and also the resources (filters) needed to process CA information, which also depends on the CAS involved. The smart card capabilities in use (performance, communications speed...) also may affect the performance of the CAM.

**PowerCam Pro** (PCAM v5.2) supports the transport stream data rate up to 90Mbps. This depends also on hardware aspects, such as NIM and descrambler of the STB and hardware layout.

In any case, regardless these performance parameters, having in mind all the combinations of CAS, smart cards, "transport stream configurations" and even receivers, it is needed to check the performance of the CAM case by case. However, 14 services are frequently achieved.

### PowerCam Pro is compatible with original Pay-TV cards:

EUROPE / AFRICA:

 PREMIERE, SKY DIGITAL, NOVA, FreeSat by UPC Direct, SKYLINK, CS LINK, CYFRA +, MULTICHOICE AFRICA, MULTICHOICE SOUTH AFRICA, KATELCO, NTV PLUS, CBN SAT, BULSATCOM, ORBIT NETWORK, CANALSAT FRANCE, CANAL DIGITAL, CANALSAT REUNION, ITV PARTNER, TPS, DIGITURK, MAX TV

ATLANTIC TERRITORY:

 Focus sat, CANAL DIGITAL, ADD, SHOWTIME, KABEL KIOSK, ORBIT NETWORK, DMC, CANALSAT HORIZONS, CANALSAT CARAIBES, PRAMER, ZAP

FRENCH PAY-TV:

• Canalsat, TPS - Télévision par satellite, AB Sat

FRENCH OVERSEAS PAY-TV

Canalsatellite Carad'bes, Canalsatellite Calédonie, Canalsatellite Réunion, Parabole Réunion, TNS - Tahiti Nui
Satellite

AMERICA:

 Globosat, XM Radio, Tecsat, Hits, Starchoice, PCTV, Olympusat ASIA/PACIFIC:

• CANALSAT CALEDONIE, SELECT TV, OPTUS AURORA, UBI WORLD TV, ASTRO NUSANTARA, I-HITS, I-SKY-NET, D-SKY, COMBOS TV, TOP V, SKY PERFETC TV, JC-HITS, CDM, SKYWAVE TV, CBTV SAT, BS DIGITAL, SKY PERFECT TV 110, TELKOM VISION, ZEE TELEFILMS HITS, WORLDSPACE NORTH EAST, WORLDSPACE SOUTH, WORLDSPACE WEST, DISH TV, ASTRO MALAYSIA, SITV, UBC DSTV, UBI WORLD TV, C-SKY-NET, SOUND PLANET

### SUPPORTS VARIOUS X-CARDS:

• Theme-X, Don't Panic, In X World, SCT, Ultraplus TV, Spice Platinum...

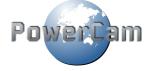

## PowerCam Pro Installation manual

Insert the PowerCam Pro Module inside the demodulator /receiver with CI

Go inside the menu of your demodulator /receiver with CI and choose "Common interface" then press OK, Select "PCAM V5.0" then press OK and choose the language (English, French, Spanish, German, Russian, Arabic) all informations will be displayed in and press OK.

In the following menu, "Smartcard & PIN", "CAS", "VP", "Download Status" and "DVBS2 Mode" will appear.

### **Smartcard & PIN**

If you insert your card inside the PowerCam Pro module, the menu "Smartcard & PIN" will give you access to all its information:

- Activacting channels integrated inside the PowerCam Pro module
- Channels subscribtion
- Services
- Parental lock etc.

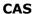

When you select "CAS", the dialog will be opened: "Do you want to change it?" You got the choice between: YES (To access to the following menu) and NO (To return to the previous menu). If you select YES and confirm OK, the following menu with particular CA systems will appear.

For optimal module performance, you should deactivate unused CAS. For example, if your card is encrypted by Irdeto system, you should deactivate all the CA systems except "MOSAIC-I" which has to active. Select the desired CAS and press OK to deactivate it [OFF], or press OK again to activate selected CAS [ON].

Corresponding decoding systems (CAS) table in the PowerCam Pro menu:

| MENU               | DESCRIPTION                                  |
|--------------------|----------------------------------------------|
| ALL                | Selects all CAS                              |
| Embedded channels* | Channels embedded inside PowerCam Pro module |
| MOSAIC-S           | Mediaguard CAS                               |
| MOSAIC-V           | Viacess CAS                                  |
| MOSAIC-I           | Irdeto CAS                                   |
| MOSAIC-B           | Betacrypt CAS                                |
| MOSAIC-C           | Conax CAS                                    |
| MOSAIC-X           | CryptoWorks CAS                              |
| KEYFLY             | Intense Coding                               |

<sup>\*</sup>It is not sufficient that the menu "embedded Channels" was selected to ON to have the possibility to watch the integrated channels inside the PowerCam Pro module. You must put your personal activating code.

### **VP (Verification PIN):**

Verification PIN is intended to identify CA module at embedded channels activation inside the module Menu VP contains items "Serial Number" and "Verification PIN".

### **Download Status:**

If you have your demodulator /receiver with CI tuned to a transponder /DVB stream containing an upgrade, press OK to start upgrade.

Wait for upgrade start, you will see an progress bar in %.

After upgrade process ends, you will see a new PCAM V5.x version in CAS menu.

### **DVBS2 Mode:**

When you select "DVBS2 Mode", the dialog will be opened: "Do you want to change it?" You got the choice between: YES (To enable DVB-S2 processing) and NO (To disable DVB-S2 processing).

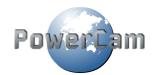